## **QUICK REFERENCE GUIDE**

*Resolving Worksheet Error*

*January 25, 2018*

## **Resolve Worksheet Error: Item Already Tagged in Another Group**

If you try to save a *Payment* or *Maintenance Worksheet Application* page and receive an error indicating that the item is already tagged in another group, it means that there is another unposted Maintenance or Payment worksheet that has the item selected. You won't be able to save and process this worksheet until you resolve this issue.

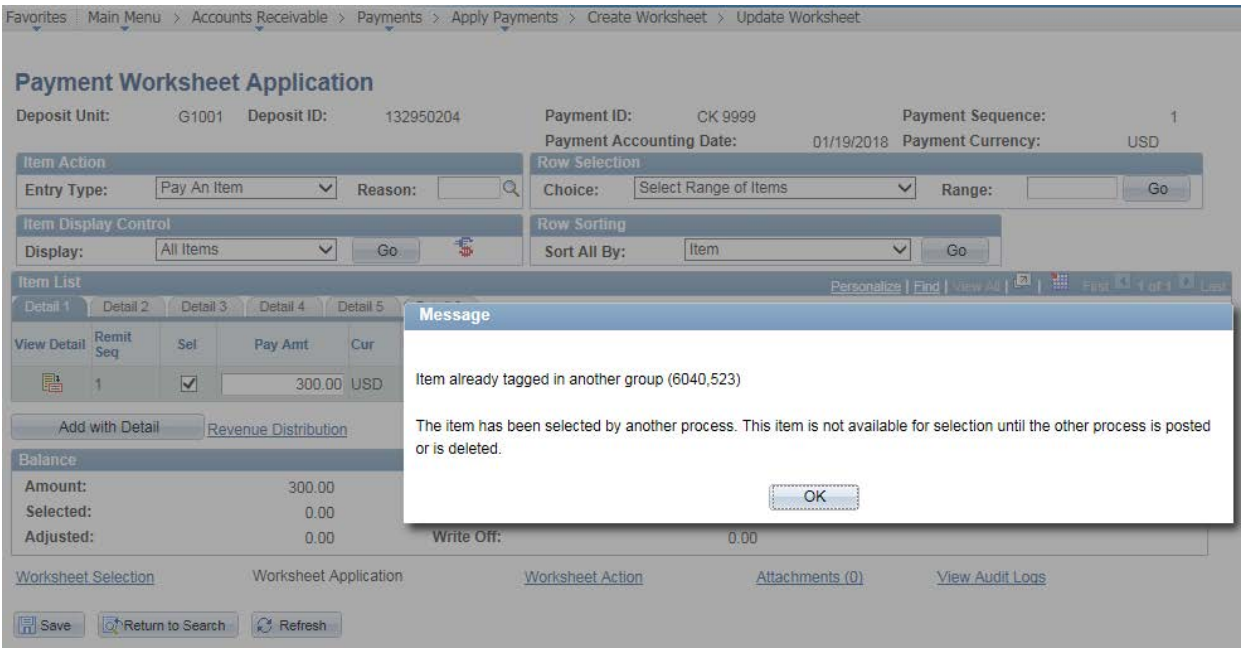

Steps to Resolve this Issue:

- Step 1: Review the *Item in Others Group* page
- Step 2: Determine the Corrective Action

#### **Step 1: Review the Item in Other Groups page**

- 1. Uncheck the **Sel** checkbox for the item in error on the *Worksheet Application* page.
- 2. Click on the **View Detail**  $(\overline{\mathbb{E}})$  icon for the item.

# **SWIFT** STATEWIDE INTEGRATED

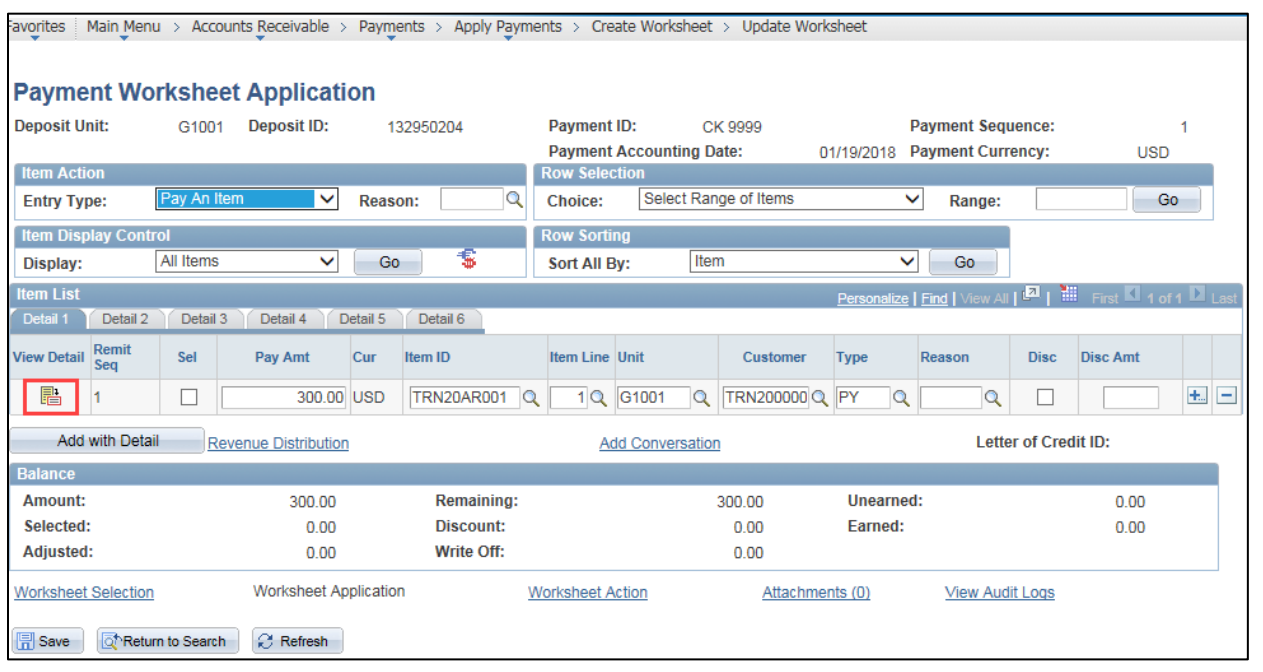

3. On the *Worksheet Application Detail View* page, click on the **Item in Other Groups** link on the right side of page.

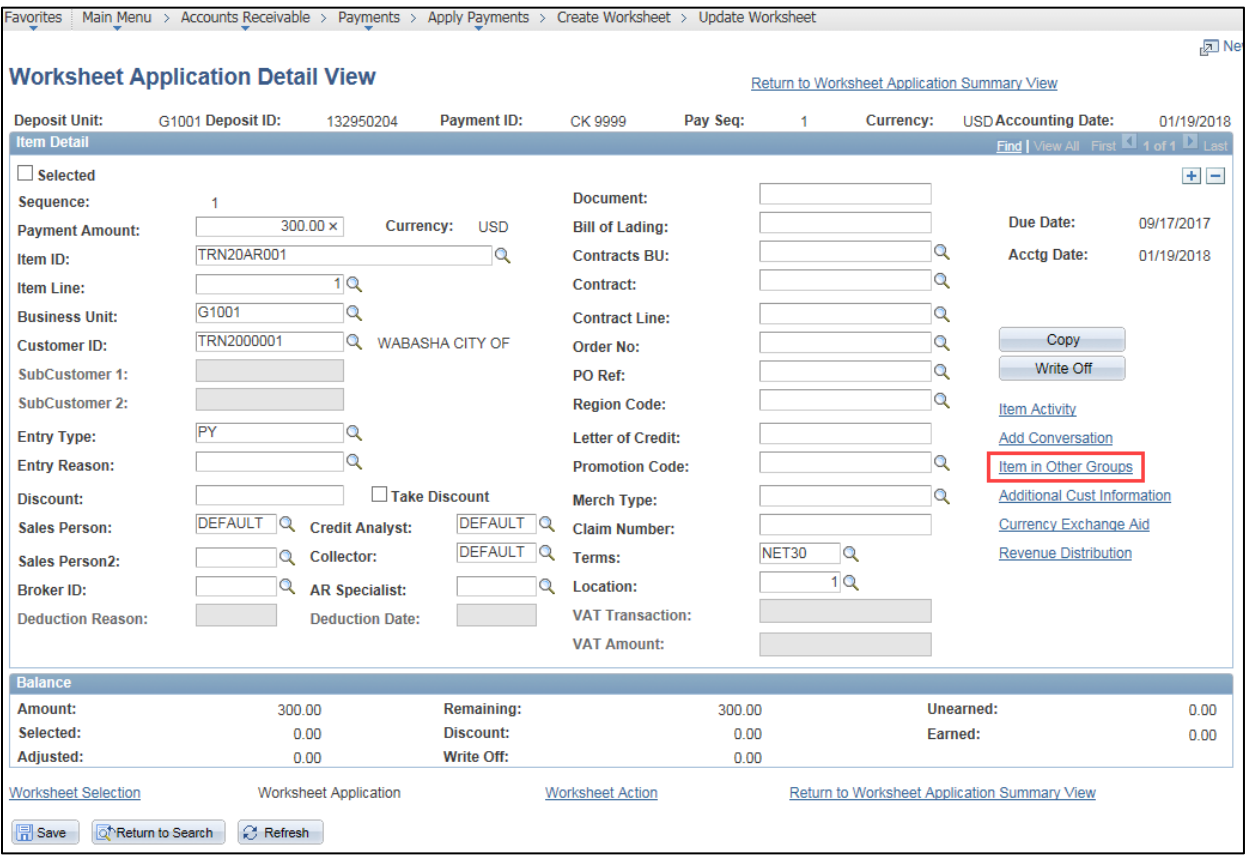

- 4. View the *Item in Other Groups* page which lists the other Payment or Maintenance worksheet(s) where the item has been referenced.
	- In this example, the header is entitled "Maintenance Groups" which means that the item is also referenced on a Maintenance Worksheet. If the item is also referenced on Payment Worksheet, the header would display "Payment Groups".
	- The *Group ID* listed is the Worksheet ID that you will use to look up the other Payment or Maintenance worksheet and view the information.

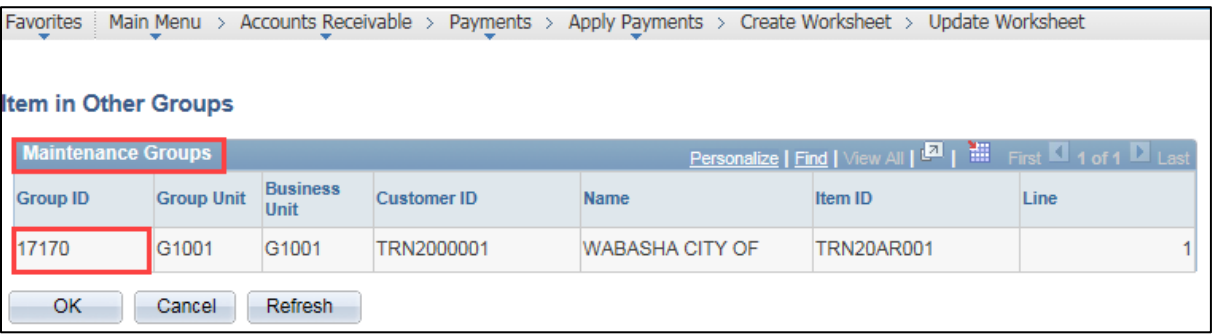

#### **Step 2: Determine the Corrective Action**

You'll need to review the other worksheet to determine what needs to be done to resolve the issue.

Depending on the circumstances, you may need to:

- Post the other worksheet
- Unselect or delete the item on the other worksheet
- Delete the other worksheet from the *Worksheet Action* page as shown in the example print screen below

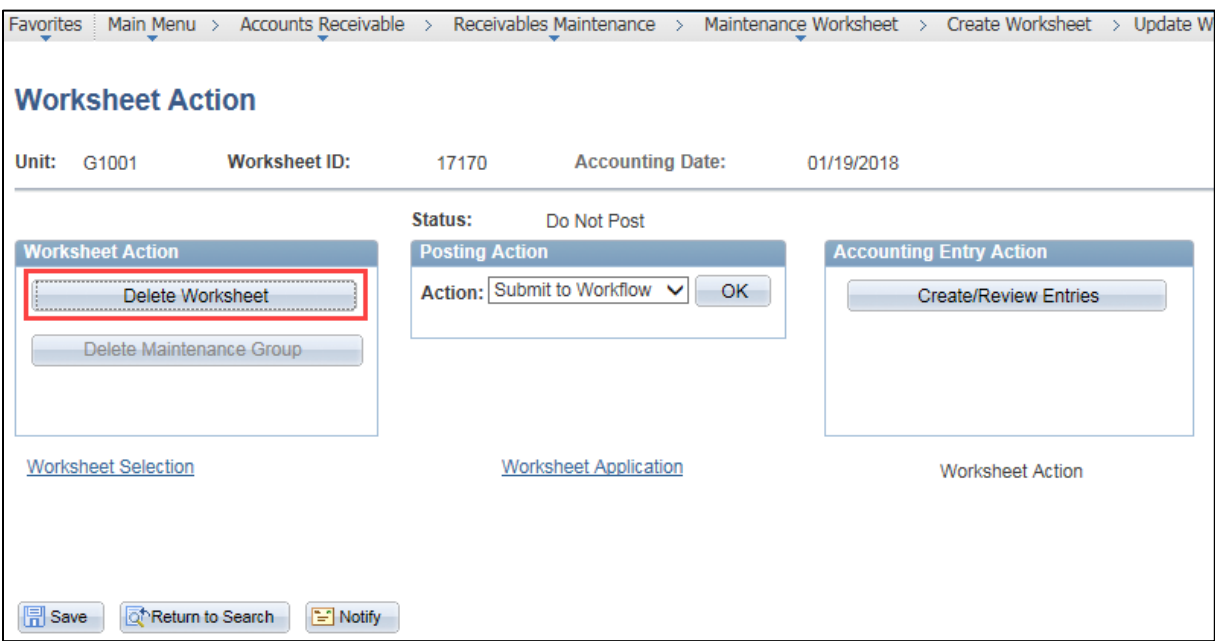